# 写真を加工する(フォト)

写真を回転させる

#### $\blacksquare$

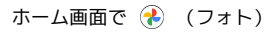

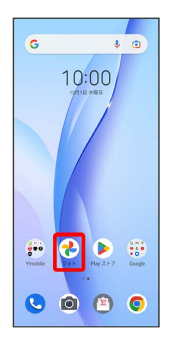

※3 写真/動画一覧画面が表示されます。

## $\overline{2}$

写真をタップ

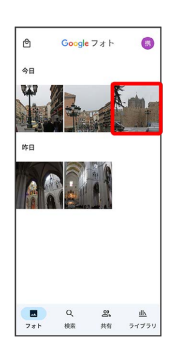

※ 写真が表示されます。

## $\overline{\mathbf{3}}$

[編集] → 切り抜き]

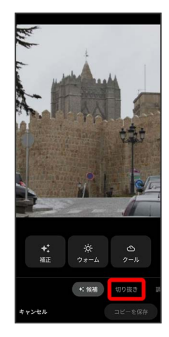

## $\overline{4}$

## 

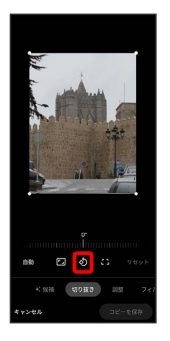

#### ※ 写真が回転します。

・画面のインジケータをドラッグして傾き調整を行うこともできま す。

## $5<sup>5</sup>$

コピーを保存

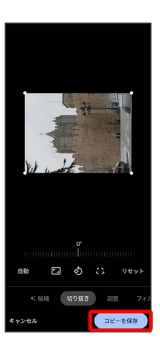

※3 回転させた写真が、別ファイルで保存されます。

| 写真の一部を切り出す (トリミング)

### $\boxed{1}$

ホーム画面で (フォト)

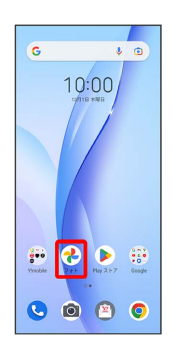

<mark>※3</mark> 写真/動画一覧画面が表示されます。

## $\overline{2}$

写真をタップ

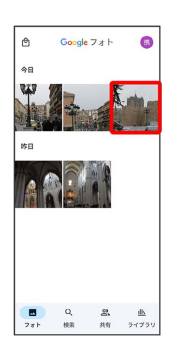

※ 写真が表示されます。

 $\overline{\mathbf{3}}$ 

[編集] → 切り抜き]

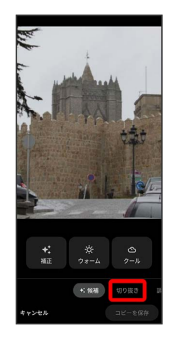

## $\overline{4}$

■ → アスペクト比を選択 → 切り出す枠をピンチイン/ピンチ アウト/ドラッグして、サイズ/位置を調節

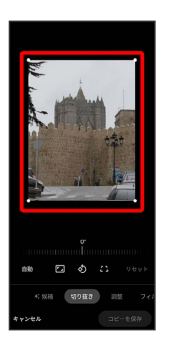

## $\overline{\mathbf{5}}$

コピーを保存

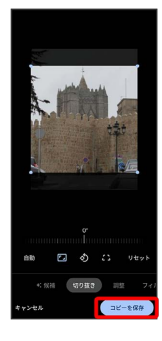

※3 切り出した後の写真が別ファイルとして保存されます。